# **SmartLog X3 ™ Ethernet Adapter Installation and Operation Instructions**

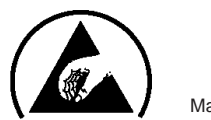

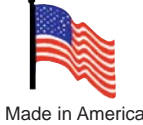

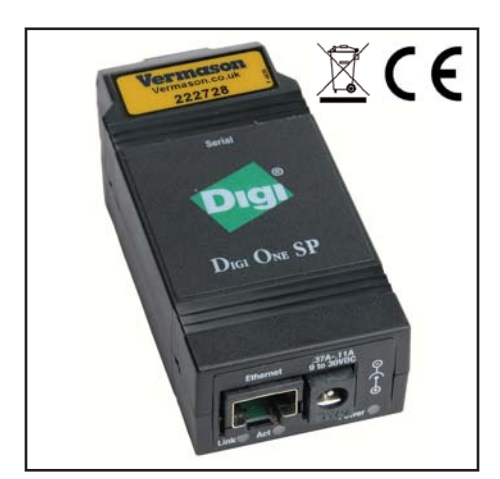

*Figure 1. Vermason 222728 Ethernet Adpater*

# **Description**

The Vermason Ethernet Adpater is designed to be used with the Vermason SmartLog X3™. The use of the Ethernet Adpater along with the SmartLog  $X^{3\tau M}$  allows the user to setup their SmartLog X<sup>3™</sup> over their company network, thus removing the need for their SmartLog(s) to be setup directly next to a computer. One can now have all of their SmartLog X<sup>3™</sup> data polled into one computer on the network. The Ethernet Adapter also allows the user to access the SmartLog X<sup>3™</sup> from any computer on the network.

# **System and Hardware Requirements**

• Designed to be used with the following SmartLog X3™ systems:

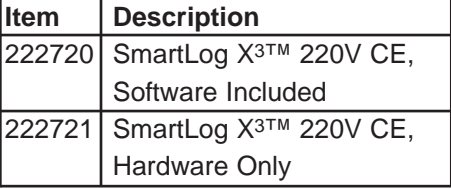

• SmartLog 6.03 Software

• TEAM Enterprise or TEAM Basic Software

# **Packaging**

- 1 Ethernet Adapter
- 1 Diagnostic Loop Back Key
- 1 DB9 Adapter
- 1 Quick Start Guide
- 1 Release Note
- 1 Installtion CD-ROM
- 1 100-240V to 12VDC Power Adapter
- 1 0.6m Inverted Communication Cable
- 1 UK Power Plug
- 1 Europe Power Plug
- 1 Australia Power Plug
- 1 US Power Plug

# **Features and Components**

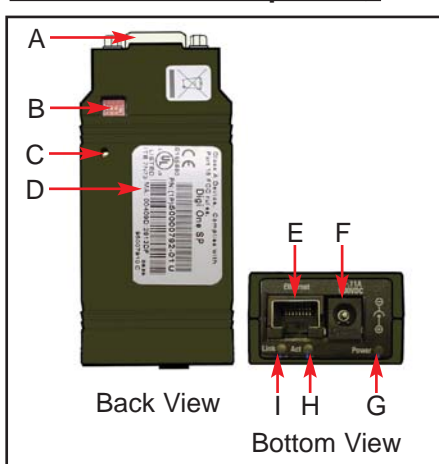

*Figure 2. Ethernet Adapter features and components*

- **A.** DB9 Male Connector
- **B.** Serial DIP Switch
- **C.** Reset Button
- **D.** MAC Address (MA:)
- **E.** RJ45 Ethernet Jack
- **F.** Power Jack (9 30 VDC)
- **G.** Power LED
- **H.** Activity LED
- **I.** Link LED

# **Installation**

**NOTE:** This technical bulletin is intended for personnel familiar with networking concepts and the SmartLog X<sup>3™</sup> system. Before mounting the Ethernet Adapter to a wall or back-plate of the SmartLog X3™, the Ethernet Adapter must be configured with the correct communication parameters and have an IP address assigned.

## **Powering and Locating the Unit on the LAN**

Make sure there is an ethernet cable, LAN jack, and power outlet for the ethernet card to connect to.

Before powering or connecting an ethernet cable, the DIP switches must be set with DIP 1 to the on position (up) and the rest to the off position (switches 2, 3, 4 down). The diagnostic loop back key must be securely connected to the DB9 male connector of the Ethernet Adapter (See Figure 3).

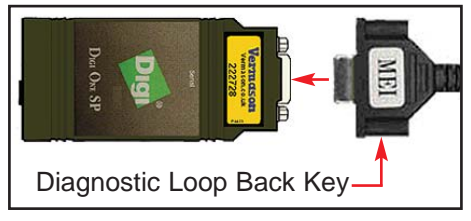

*Figure 3. Connecting the Diagnostic Loop Back Key*

Make sure the supplied AC power adapter is used. The 100 - 240 VAC auto switching power adapter can be plugged into any power outlet known with the combination of the included plugs.

Once the unit is powered up, the Link and Activity LEDs will illuminate for about 2 seconds. Plug the ethernet network cable into the jack labeled "Ethernet." The Link LED should illuminate and the Activity LED should blink repeatedly. If the Link or Activity LED do not illuminate, you

will need to reset the Ethernet adapter. This can be done by first powering down then re-powering the unit. Next, use a small screw driver or probe to push and hold the reset button for approximately 10-12 seconds. The Power LED will blink 4 times indicating a successful reset.

## **Installing the Ethernet Adapter Software**

Insert the included CD-ROM into the computer that is running the SmartLog X3™ software. Once the setup program opens, follow the onscreen directions. The program should automatically find the unit on the LAN. If the unit cannot be located, ensure that the diagnostic loop back key is securely connected to DB9 male connector of the Ethernet Adapter. Also ensure that the unit is powered on, and the Link and Activity LEDs are blinking.

#### **Assigning an IP Address Via the Installation CD-ROM**

Click Next after each bullet.

- Obtain IP setting automatically using DHCP
- Select the scenario list to "REALPORT (Com Port Redirection)"
- Check the check box labeled "Install Digi RealPort on this computer"
- Click Next to configure and save settings. This will take a few minutes as the software communicates with the Ethernet Adapter.

## **Adding Hardware (Multi-port Serial Adapter) in Windows**

Go to Windows' START menu located on the bottom left-hand corner of the screen and select "Control Panel." Open the "Add Hardware" icon. If the "Add Hardware" icon does not appear, select "Switch to Classic View" on the left-hand margin.

The "Welcome to Add Hardware Wizard" window will open. Click Next and follow the corresponding steps as they appear on each window:

# • **Is the Hardware Connected?**

Click on "Yes, I have already connected the hardware" and click Next

• **The following hardware is already installed on your computer** Scroll down and select "Add a new hardware device" and click Next.

#### • **The wizard can help you install other hardware device**

Check "Install hardware that I manually select for a list (Advanced)" and click Next.

• **From the list below, select the hardware you will be installing** Scroll down to select "Multi-port serial adapters" and click Next.

# • **Select the device driver you want to install for this hardware**

Select "Standard RealPort Device" and click Next. If it does not give you an option to select "Standard RealPort Device" click on "Have Disk…" The path of the driver is your CD-ROM Drive:

":\drivers\windows\win2k\realport\digir p.inf".

## • **The wizard is ready to install your hardware**

It should show, "Standard RealPort Device." Click Next.

# • **Discover Device**

The unit should be located in the menu under model Digi One SP with an IP Address already assigned to the unit. Depending on how your network is setup, you might need to manually enter an IP Address. If you are entering the IP Address manually, the port number is 771.

# • **Select Com Names**

Windows should automatically give you a free comport. You can select from the list or select the default one highlighted by Windows. Make sure you note this comport as you will need this information for the SmartLog X<sup>3™</sup> software. There is a section in the SmartLog software where you can input the comport number and IP Address for each unit.

## • **Completing the Add Hardware Wizard**

It should show, "Standard RealPort Device." Click Finish.

#### **Connecting the Ethernet Adapter** to the SmartLog X<sup>3™</sup>A. DB9

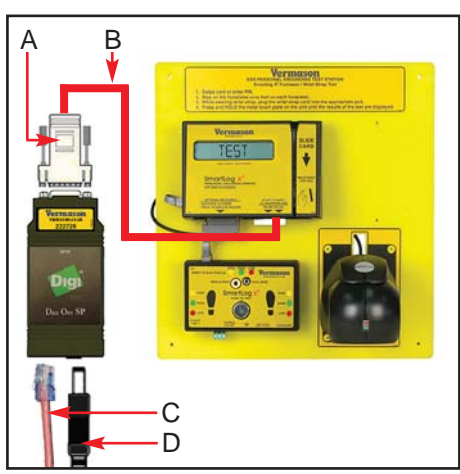

*Figure 4. Connecting the Ethernet Adapter*

# **A.** DB9 Adapter

- **B.** 0.6m Inverted Communication Cable
- **C.** Ethernet Cable from LAN
- **D.** Power Adapter

Disconnect and remove the diagnostic loop back key from the Ethernet Adapter. Connect the supplied DB9 adapter to the Ethernet Adapter. Connect the 0.6m inverted communication cable from the DB9 adapter to the right port labeled "RS-232" on the SmartLog X3™. Make sure that the LEDs on the right and left side of the "OPTIONAL MALE DB15 port" of the SmartLog X<sup>3™</sup> do not illuminate. If they do, you either have an incorrect data cable connected to the RS-232 port or the RS-232 port is damaged.

# **Operation**

Refer to the instruction manual or technical bulletin for the software you are using to program and poll the SmartLog X3™. Treat the unit as if it were connected directly to the comport. Perform a search on the TEAM software. Make sure to adjust the "min" and "max" comport range so that the comport for the Ethernet Adapter falls within the range.

# **Specifications**

Dimensions: 9.86 cm x 4.26 cm x 2.50 cm

Power Requirement: 9 - 30 VDC @ 0.5 A max

Operation Temperature: 50°F - 131°F (10°C - 45°C)

Relative Humidity: 5% - 90% Non-condensing

Regulatory Approval: FCC Part 15 Subpart B, Class A EN55022, Class A EN55024 EN61000-3-2,3 UL60950 CAN/CSA C22.2 No.60950 EN60950

# **Troubleshooting**

#### **Link or Activity LED not turning on when unit is powered.**

• Power down then re-power the unit. Push and hold the reset button for 10- 12 seconds.

#### **Software cannot find comports. Software conflicts with comports.**

- Ensure that the Diagnostic Loop Back Key securely connected to the serial port of the Ethernet Adapter.
- Ensure that the ethernet cable is not defective or incorrectly wired.
- If you have a Lantronix comport redirector installed on the same computer, you will need to uninstall the software.

#### **Unit not communicating with software**.

- Ensure sure that the DIP switch 1 is set to on and switches 2 - 4 are off.
- Ensure that the ethernet cable is not defective or incorrectly wired.
- Ensure that the DB9 Adapter is securely connected to the serial port of the Ethernet Adapter.
- Ensure that the 0.6m communication cable coming from the Ethernet Adapter is connected to the port labeled "RS-232" on the SmartLog X3™.

## **Limited Warranty**

Vermason expressly warrants that for a period of one (1) year from the date of purchase, Vermason Ethernet Adapters will be free of defects in material (parts) and workmanship (labour). Within the warranty period, a unit will be tested, repaired or replaced at Vermason's option, free of charge. Call Customer Service at 0044 (0) 1462 672005 for a Return Material Authorisation (RMA) and for proper shipping instructions and address. Any unit under warranty should be shipped prepaid to the Vermason factory. You should include a copy of your original packing slip, invoice, or other proof of purchase date. Warranty repairs will take approximately two weeks.

If your unit is out of warranty, Vermason will quote repair charges necessary to bring your unit to factory standards. Call Customer Service at 0044 (0) 1462 672005 for a Return Material Authorisation (RMA) and proper shipping instructions and address.

## **Warranty Exclusions**

THE FOREGOING EXPRESS WARRANTY IS MADE IN LIEU OF ALL OTHER PRODUCT WARRANTIES, EXPRESSED AND IMPLIED, INCLUDING MERCHANTABILITY AND FITNESS FOR A PARTICULAR PURPOSE WHICH ARE SPECIFICALLY DISCLAIMED. The express warranty will not apply to defects or damage due to accidents, neglect, misuse, alterations, operator error, or failure to properly maintain, clean or repair products.

## **Limit of Liability**

In no event will Vermason or any seller be responsible or liable for any injury, loss or damage, direct or consequential, arising out of the use of or the inability to use the product. Before using, users shall determine the suitability of the product for their intended use, and users assume all risk and liability whatsoever in connection therewith.